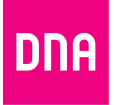

DNA

# Kotimokkula 5G WiFi MC8020

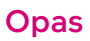

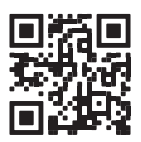

ZTF

Användarmanual

# **Onnittelut hyvästä valinnasta!**

DNA Kotimokkula 5G WiFi MC8020 on huippunopea, uusinta mobiiliverkkotekniikkaa hyödyntävä mokkula, johon voidaan liittää useita nettiä tarvitsevia laitteita. Edistyneet ominaisuudet ja DNA:n räätälöinnit tekevät käytöstä ennennäkemättömän helppoa ja sujuvaa.

Mukavin tapa käyttää Kotimokkulaa on liittää tietokone, matkapuhelin tai tabletti mokkulan muodostamaan WiFi-verkkoon. WiFi-verkon nimen (SSID) ja salasanan löydät Kotimokkulan pohjasta löytyvästä tarrasta tai asetussivuilta.

Mokkulassa on oletuksena aktiivisena kaistaohjausominaisuus. Ominaisuuden ollessa käytössä 2,4 GHz:n ja 5 GHz:n verkot jakavat saman WiFiverkon nimen ja langaton yhteys muodostetaan ensisijaisesti 5 GHz:n WiFi-verkkoon mikäli verkkoon yhdistettävät laitteet osaavat käyttää kyseistä taajuusaluetta. Mikäli kuitenkin haluat varmistua että laitteesi on varmasti 5 GHz verkossa kiinni, katso ohjeet sivulta **24**.

Parhaan toimintavarmuuden ja nopeuden saat, kun yhdistät laitteet mokkulaan ethernet-johdoilla ja sijoitat mokkulan ikkunalle, joka on lähimpään tukiasemaan päin.

# **Aloita surffailu!**

Surffaamisen aloittaminen on muutaman askeleen päässä! Tarkemmat kuvalliset ohjeet löydät alkaen sivulta **5**.

- **•** SIM-kortti on yleensä asennettu valmiiksi Kotimokkulaan. Jos SIMkortti on tullut erillisenä, se pitää asentaa Kotimokkulan pohjassa olevaan SIM-korttipaikkaan. Varmista, että irroitat oikean SIMkorttikoon ja asennat sen korttipaikkaan oikein päin.
- **•** Kytke mukana tullut virtajohto Kotimokkulaan ja toinen pää virtapistorasiaan.
- **•** Aseta mokkula mahdollisimman lähelle ikkunaa, näin yhteysnopeus on paras mahdollinen.
- **•** Valitse tietokoneella, tabletilla tai matkapuhelimella mokkulan WiFi-verkko ja syötä oikea salasana, löydät ne kätevimmin Kotimokkulan pohjassa olevasta tarrasta.
- **•** Vaihda tarvittaessa asetuksia näiden ohjeiden mukaisesti ja etsi Kotimokkulalle paras mahdollinen paikka – huomioiden niin lähimmän 4G/5G-tukiaseman sijainnin kuin mokkulaan yhdistettävien laitteidenkin paikat langattomassa WiFi-verkossa, sisällä asunnossa.

Voit muuttaa asetuksia hallintasivulta laitteesi selaimella. Lisäohjeita alkaen sivulta **18**.

#### **Kotimokkula käyttää Nano-SIM korttikokoa.**

SIM-kortti irtoaa levystään ilman suurta voimankäyttöä, kun painat sitä irti SIM-kortin takapuolelta. Jos irrotat väärän kokoisen SIM-kortin, käy DNA Kaupassa vaihtamassa se uuteen SIM-korttiin.

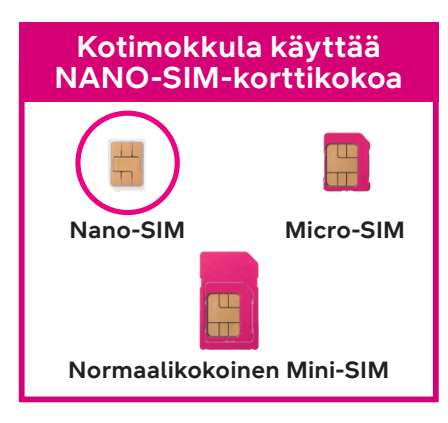

## **Kotimokkulan käyttöönotto**

- **1.** Varmista, että käytät oikeanlaista SIM-korttia.
- **2.** Avaa nano-SIM-korttipaikan kansi mokkulan pohjasta.
- **3.** Laita nano-SIM-kortti varoen kortille varattuun paikkaan kuvan mukaisessa asennossa siten, että se napsahtaa paikoilleen. Sulje sitten nano-SIM-korttipaikan kansi.

#### **Huomaa:**

- Poista nano-SIM-kortti painamalla sitä kevyesti sisäänpäin, kunnes se napsahtaa. Kortti ponnahtaa ulos automaattisesti.
- Älä aseta tai poista nano-SIM-korttia, kun mokkula on käynnissä, sillä se voi vaikuttaa suorituskykyyn tai vahingoittaa nano-SIM-korttia.

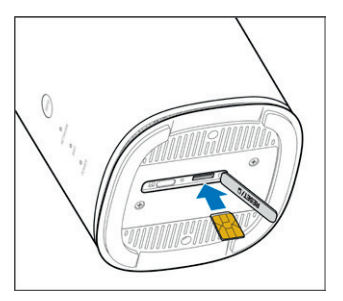

**4.** Kytke virtajohto pistorasiaan ja mokkulaan.

Seuraavat merkkivalot syttyvät, kun mokkula on muodostanut yhteyden verkkoon.

#### **NETWORK-merkkivalo**

- **•** Tasaisena palava sininen valo: laite on yhdistetty 3G/4G-verkkoon.
- **•** Tasaisena palava valkoinen valo: laite on yhdistetty 5G-verkkoon.

**Huomaa:** Jos NETWORK-merkkivalo on punainen, verkkoyhteyttä ei ole. Katso lisäohjeita sivulta **29**.

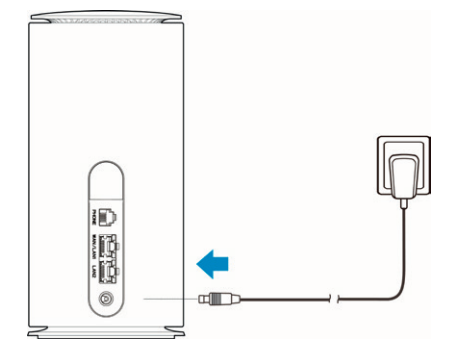

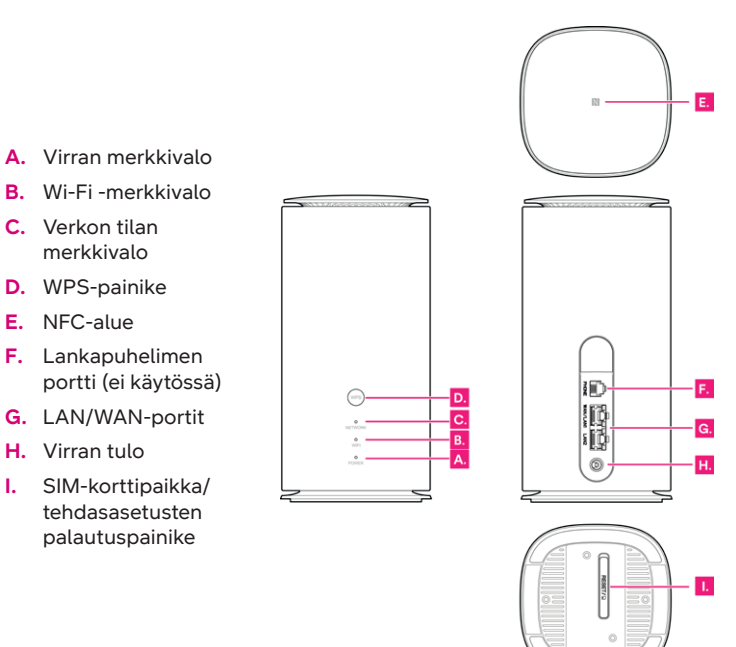

# **Langattoman verkon yhdistämistiedot Kotimokkulassa**

DNA:n mokkulat ovat langattoman verkon osalta salattuja. Verkon nimen ja salasanan löydät Kotimokkulan pohjassa olevasta tarrasta tai asetussivuilta

- **•** WiFi-verkon nimi (SSID): Esim. DNA-WIFI-XXXX
- **•** Salasana: Esim. 12345678901

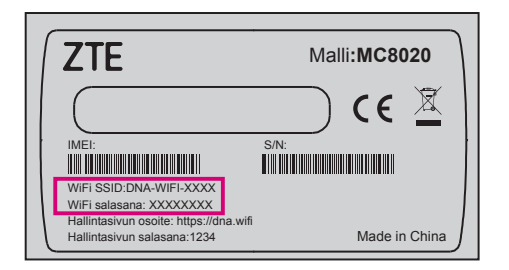

DNA Kotimokkula tukee 2,4 GHz- ja 5 GHz-taajuuksien langattomia WiFi-verkkoja. Mokkulasssa on oletuksena aktiivisena tila jossa liitytään ensisijaisesti 5 GHz WiFi -verkkoon. Tilan ollessa käytössä 2,4 GHz:n ja 5 GHz:n verkot jakavat saman langattoman verkon nimen ja langaton yhteys muodostetaan ensisijaisesti 5 GHz:n WiFi-verkkoon mikäli verkkoon yhdistettävät laitteet tukevat kyseistä taajuusaluetta. Mikäli haluat varmistua että laitteesi on varmasti kytketty 5 GHz WiFi-verkkoon, voit kytkeä tilan pois käytöstä seuraamalla ohjeita sivulta **24**.

Lisätietoja WiFistä eli WLANista eli langattomasta verkosta löytyy: **[dna.fi/tuki-WiFi](http://dna.fi/tuki-WiFi)**

Tarkemmat ohjeet eri mokkulamalleille ja käyttöjärjestelmille löydät **[dna.fi/tuki-mokkulat](http://dna.fi/tuki-mokkulat)**

Tutustu myös internetin turvalliseen käyttöön ja tietojesi suojaamiseen **[dna.fi/tietoturvaopas](http://dna.fi/tietoturvaopas)**

# **Kotimokkulan langattomaan verkkoon yhdistäminen eri laitteilla**

#### **Windows 10**

Windows 10 -tietokoneessa klikkaa WiFi-verkon kuuluvuuspalkkeja Windowsin oikeasta alakulmasta.

**HUOM.** Mokkulan WiFi-verkon nimi on kuvista poiketen muotoa DNA-WIFI-XXXX

Valitse sen jälkeen verkko, jonka nimi on mokkulan pohjasta löytyvässä tarrassa<br>(SSID). Laita ruksi kohtaan **Yhdistä automaattisesti / Connect automatically** ja paina **Yhdistä / Connect** .

Seuraavaksi tietokone kysyy langatto man verkon salasanaa. Salasana löytyy mokkulan pohjassa olevasta tarrasta (Salasana). Kirjoita salasana täsmälleen samalla tavalla kuin se on tarrassa ja paina **Seuraava**. Nyt voit aloittaa netin käytön.

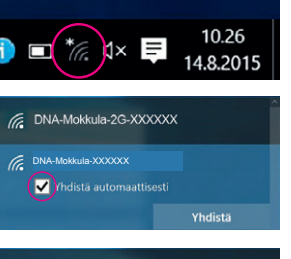

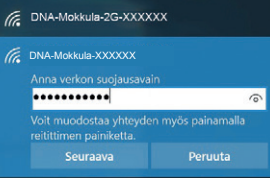

# **Windows Vista tai Windows 7**

Windows Vista- ja Windows 7 -tietokoneissa klikkaa WiFi-verkon kuuluvuuspalkkeja Windowsin oikeasta alakulmasta.

**HUOM**. Mokkulan WiFi-verkon nimi on kuvista poiketen muotoa DNA-WIFI-XXXX

Valitse sen jälkeen verkko, jonka nimi on takaosan tarrassa (SSID). Laita ruksi kohtaan **Yhdistä automaattisesti / Connect automatically** ja paina **Yhdistä / Connect** .

Seuraavaksi tietokone kysyy langatto man verkon salasanaa. Salasana löytyy mokkulan pohjassa olevasta tarrasta (Salasana). Kirjoita salasana täsmälleen samalla tavalla kuin se on tarrassa ja paina **OK**. Nyt voit aloittaa netin käytön.

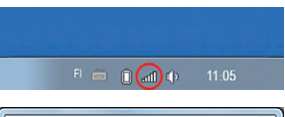

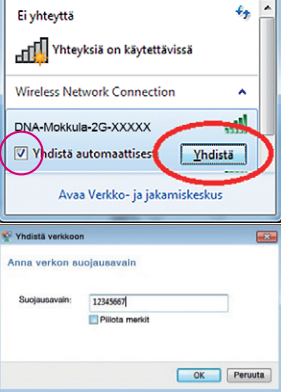

#### **Windows 8**

Vie hiiren kursori tietokoneen näytön oikeaan yläkulmaan. Valitse sen jälkeen rattaan kuva (**asetukset**).

Valitse seuraavaksi **kuuluvuuspalkit**.

**HUOM.** Mokkulan WiFi-verkon nimi on kuvista poiketen muotoa DNA-WIFI-XXXX

Valitse sen jälkeen verkko, jonka nimi on takaosan tarrassa (SSID). Laita ruksi kohtaan **Yhdistä automaattisesti / Connect automatically** ja paina **Yhdistä / Connect**.

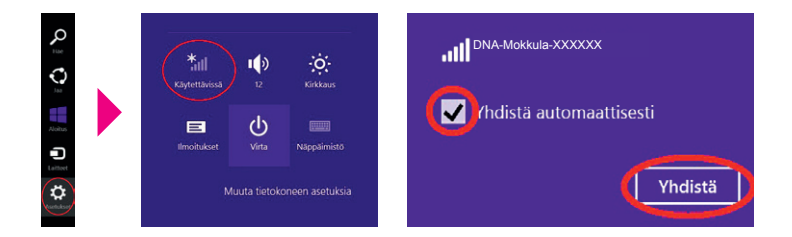

Haluatko ottaa käyttöön jakamisen tietokoneiden välillä ja vhdistää laitteisiin tässä verkossa?

Ei, älä ota jakamista käyttöön tai muodosta yhteyttä laitteisiin Julkisissa paikoissa olevia verkkoja varten

Kyllä, ota jakaminen käyttöön ja muodosta yhteys laitteisiin Koti- ja työpaikkaverkoille

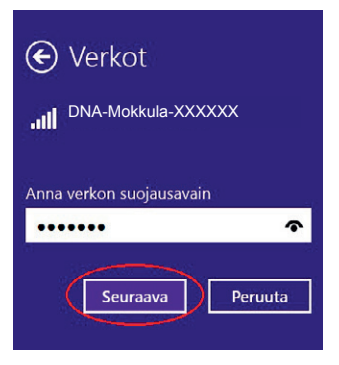

Seuraavaksi tietokone kysyy langattoman verkon salasanaa. Salasana löytyy mokkulan pohjassa olevasta tarrasta (Salasana). Kirjoita salasana täsmälleen samalla tavalla kuin se on tarrassa ja paina **Seuraava**.

Mikäli haluat jakaa tiedostoja laitteiden välillä, valitse alempi kohta. Mikäli et halua jakaa tiedostoja laitteiden välillä, valitse ylempi kohta.

#### **MAC**

Klikkaa hiirellä WiFi-verkon ikonia näytön yläosassa. Valitse sen jälkeen verkko, jonka nimi on mokkulan pohjassa olevassa tarrassa (SSID).

**HUOM.** Mokkulan WiFi-verkon nimi on kuvista poiketen muotoa DNA-WIFI-XXXX

Seuraavaksi tietokone kysyy langattoman verkon (Salasana). Salasana löytyy mokkulan pohjassa olevasta tarrasta.

Kirjoita salasana tarkalleen samalla tavalla, kuin se on mokkulan pohjassa olevassa tarrassa. Klikkaa **Muista tämä verkko** ja paina **Liity** .

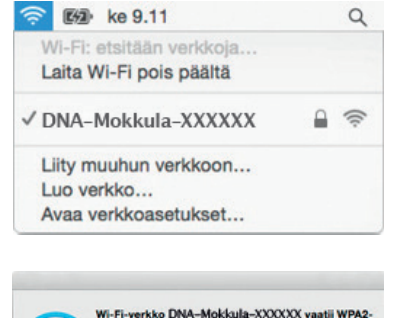

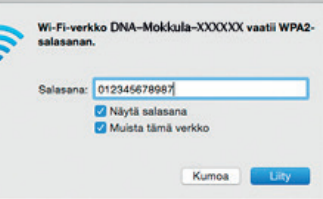

 $\left( 2\right)$ 

#### **Apple iPad**

- **1.** Valitse työpöydältä **asetukset** .
- **2.** Valitse asetuksista kohta **Wi-Fi**. (Vanhemmissa iPad laitteissa kohta on merkitty **WLAN)** .
- **3.** Odota vähän aikaa, että iPad etsii verkkoja. Valitse sen jälkeen verkko, jonka nimi on Kotimokkulan pohjasta löyty vässä tarrassa (SSID).
- **4.** Seuraavaksi iPad kysyy lan gattoman verkon salasanaa. Valitse sen jälkeen, jonka nimi on Kotimokkulan pohjasta löy tyvässä tarrassa (Salasana).
- **5.** Paina **Liity**. Nyt voit aloittaa netin käytön.

#### **Android Tablet**

- **1.** Siirry näkymään, josta näet kaikki sovellukset.
- **2.** Valitse kohta **Asetukset** .
- **3.** Valitse kohta **Wi-Fi** (vanhem missa Android-tableteissa **Langattomat ja verkot)** .
- **4.** Odota vähän aikaa, että tablet etsii verkkoja. Valitse sen jälkeen verkko, jonka nimi on Kotimokkulan pohjasta löyty vässä tarrassa (SSID).
- 5. Seuraavaksi tablet kysyy langattoman verkon salasanaa. Valitse sen jälkeen, jonka nimi on Kotimokkulan pohjasta löy tyvässä tarrassa (Salasana).
- **6.** Paina **Yhdistä**. Nyt voit aloittaa netin käytön.

# **Mobiili- ja WiFi-yhteys sekä mokkulan sijoittaminen**

#### **WiFi on muokkautuva ja helppo tapa rakentaa oma lähiverkko.**

Huomioi kuitenkin seuraavat asiat:

- **•** Esteet heikentävät mobiili- ja WiFi-laitteiden kantomatkaa. Signaali kulkeutuu kyllä ovien, ikkunoiden ja kevyempien seinärakenteiden läpi, mutta jokainen este heikentää sitä. Eniten signaalin kulkua estävät materiaalit ovat metalli, betoni, tiili ja kivi. Hankalissakin tapauksissa ratkaisu löytyy yleensä lisäantenneja tai -tukiasemia käyttämällä, lisäksi tukiaseman tai antennin sijoituspaikka on erittäin tärkeä. Ethän laita muuta elektroniikkaa ihan WiFi-laitteen viereen.
- **•** Kiinnitä huomiota laitteiden sijoitteluun langattoman WiFi-verkon osalta. Mokkula tulisi asettaa mahdollisimman keskeiselle paikalle suhteessa alueeseen, jolla verkon halutaan toimivan. Tukiaseman olisi myös hyvä olla keskimääräistä pöytätasoa korkeammalla.
- **•** Langattomalla WiFi-verkolla ei toistaiseksi pysty saavuttamaan mokkulan huippunopeuksia. Kun käytät nopeimpia nopeuksiamme, suosittelemme, että kytket laitteesi suoraan mokkulaan ethernet-johdolla.
- **•** WiFi-verkon nopeuteen ja toimivuuteen vaikuttavat myös lähistöllä olevien langattomien verkkojen määrä ja käytössä olevat lähetyskanavat. Jos WiFi-yhteytesi pätkii tai on hidas, voi yhteyttä yrittää korjata hakemalla parempaa WiFi-kanavaa tai muuttaa taajuutta manuaalisesti. Katso ohjeet alkaen sivulta **23** ja **[dna.fi/tuki-WiFi](http://dna.fi/tuki-WiFi)**
- **•** Huomioi WiFin lisäksi myös mobiiliverkon eli 4G/5G-verkon peitto. Paras paikka mokkulalle kotona on lähellä tukiaseman suuntaan osoittavaa ikkunaa. Tukiasemien summittaiset paikat voidaan tarkistaa **[dna.fi/peittokartta](http://dna.fi/peittokartta)** tai asiakaspalvelusta.

# **Mokkulan asetusten vaihto ja asetussivusto**

Kun tietokone tai muu päätelaite on kytketty mokkulaan joko ethernetjohdolla tai WiFillä, sen kaikkia asetuksia voidaan hallita nettiselaimen kautta. Suosittelemme Internet Explorer-, Firefox-, Google Chrome- ja Safari-selaimia ja näiden uusimpia versioita.

- **•** Avaa selaimesi, kirjoita osoiteriville **<http://dna.wifi>** tai **http://192.168.1.1** ja paina **Enter**.
- **•** Kirjoita Käyttäjänimi-kenttään: **admin** (jos kysytään) ja kirjoita Salasana-kenttään: **1234**
- **•** Paina **Kirjaudu**, niin modeemin asetussivut aukeavat.
- **•** Asetussivuilta voit muuttaa myös WiFi-kanavia, verkon nimeä tai vaikkapa suojausasetuksia.

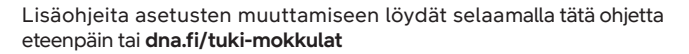

Kun kirjaudut ensimmäisen kerran sisään mokkulan hallintasivuille, sinut ohjataan hyväksymään laitevalmistajan tietosuojakäytäntö. Tämän jälkeen pääset muokkaamaan haluamiasi asetuksia.

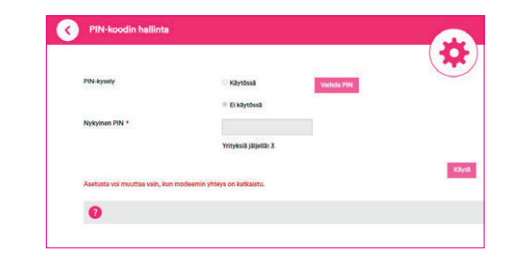

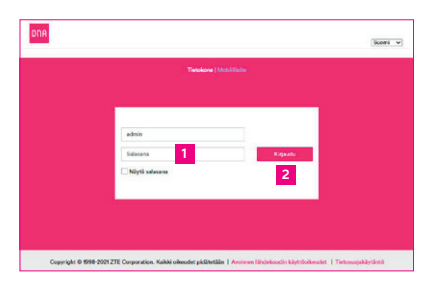

# **Kotimokkulan asetusten muuttaminen**

#### **PIN-koodin syöttäminen**

Mikäli SIM-kortilla on käytössä jokin muu PIN-koodi kuin 1234, pitää PIN-koodi syöttää asetussivujen kautta.

#### **Nettiselaimella:**

- **1.** Avaa nettiselain, kun olet kytkeytynyt Kotimokkulan WiFi-verkkoon tai yhdistänyt laitteen ethernet-johdolla.
- **2.** Kirjoita selaimen osoiteriville **<http://dna.wifi>** tai **http://192.168.1.**1 Oletussalasana on **1234**.
- **3.** Valitse alhaalta Lisäasetukset ja avautuvasta valikosta oikealta **Muut**-välilehti.
- **4.** Valitse vasemmalta lisävalikosta **PIN-koodin hallinta**.

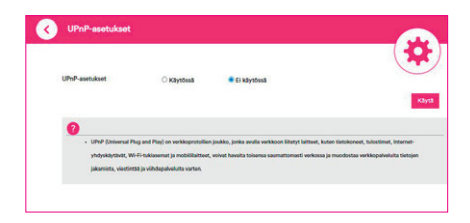

**5.** Tästä kohdasta voi syöttää nykyisen PIN-koodin ja vaihtaa SIM-kortin PIN-koodin kyselyn päälle tai pois. Muista painaa **Käytä** / **Tallenna**.

#### **Verkkopelien pelaaminen**

Monet verkkopelit toimivat paremmin mikäli Kotimokkulassa on UPnP päällä. Voit tarkistaa tämän seuraavasti:

#### **Nettiselaimella:**

- **1.** Avaa nettiselain, kun olet kytkeytynyt Kotimokkulan WiFi-verkkoon tai yhdistänyt laitteen ethernet-johdolla.
- **2.** Kirjoita selaimen osoiteriville **<http://dna.wifi>** tai **http://192.168.1.1** Oletussalasana on **1234**.
- **3.** Valitse alhaalta Lisäasetukset ja avautuvasta valikosta keskeltä **Palomuuri**-välilehti.
- **4.** Valitse vasemmalle avautuvasta lisävalikosta **UPnP**.
- **5.** Kytke UPnP päälle, jos se ei vielä ole.

**Huom!** Nettipelaamiseen tai vaikkapa oman serverin ylläpitämiseksi voi osoittautua tarpeelliseksi avata mokkulasta manuaalisesti portteja. Tutustu portinsiirtoon asetusvalikossa sekä konsultoimalla pelintekijää. Muista vaihtaa myös APN-asetus julkiseksi, lisätietoja **[dna.fi/tuki-mokkulat](http://dna.fi/tuki-mokkulat)**

# **APN-asetusten muuttaminen Kotimokkulassa**

Kotimokkula MC8020 sisältää asetussivuilla valmiiksi erilaisia APN-profiileja. Oletuksena on päällä **Internet**, joka tarjoaa osoitteenmuutoksellisen (NAT) IP osoitteen. Jos käyttäjä tarvitsee julkisen IP:n tämän voi vaihtaa kätevästi seuraavasta polusta:

- **1.** Avaa nettiselain, kun olet kytkeytynyt Kotimokkulan WiFi-verkkoon tai yhdistänyt laitteen ethernet-johdolla.
- **2.** Kirjoita selaimen osoiteriville **<http://dna.wifi>** tai **http://192.168.1.1** Oletussalasana on **1234**.
- **3.** Valitse ylhäältä Oma reititin/mobiilidatayhteys-osiosta kohta **Asetukset** ja avautuvasta valikosta vasemmalta **Yhteyspiste (APN).**
- **4.** Klikkaa tila-asetuksesta kohtaa "**manuaalinen**" jolloin julkinen IP-profiili vaihtuu näkyviin
- **5.** Klikkaa oikeasta alareunasta Aseta oletukseksi.
- **6.** APN-asetuksen voimaantulo saattaa vaatia mokkulan uudelleenkäynnistyksen.

Jos käytät Julkista IP:tä siltaavan tilan kanssa, huomioithan että Julkinen IP tarjoaa mobiiliverkossa vain yhden IP-osoitteen. Voit siis käyttää suoraan mokkulassa vain yhtä laitetta kerrallaan.

# **WiFi-verkon nimen ja salasanan muuttaminen**

Voit halutessasi muuttaa WiFi-verkon nimen ja salasanan haluamaksesi. Mikäli teet näin, laitteet, jotka oli jo kytketty WiFi-verkkoon, pitää liittää uudestaan uudelleen nimettyyn WiFi-verkkoon.

Mikäli unohdat muutetun WiFi-verkon salasanan, voit resetoida Kotimokkulan tehdasasetuksille, jolloin WiFi-verkon salasana palautuu samaksi, joka on Kotimokkulan pohjassa olevassa tarrassa.

#### **Nettiselaimella:**

- **1.** Avaa nettiselain, kun olet kytkeytynyt Kotimokkulan WiFi-verkkoon tai yhdistänyt laitteen ethernet-johdolla.
- **2.** Kirjoita selaimen osoiteriville **<http://dna.wifi>** tai **http://192.168.1.1** Oletussalasana on **1234**.
- **3.** Valitse ylhäältä Oma reititin/Wi-Fi -osiosta **Asetukset**.
- **4.** Muokkaa haluamasi verkon nimeä (2.4GHz tai 5GHz) ja salasanaa.
- **5.** Paina lopuksi **Käytä**.

# **WiFi-verkon taajuuden vaihtaminen**

Mokkulasssa on oletuksena aktiivisena tila jossa liitytään ensisijaisesti 5 GHz WiFi -verkkoon. Tilan ollessa käytössä 2,4 GHz:n ja 5 GHz:n verkot jakavat saman langattoman verkon nimen ja langaton yhteys muodostetaan ensisijaisesti 5 GHz:n WiFi-verkkoon mikäli verkkoon yhdistettävät laitteet tukevat kyseistä taajuusaluetta.

#### **Yhdistetyn WiFi-verkon erottaminen erillisiksi 2,4 GHz- ja 5 GHz -verkoiksi**

- **1.** Avaa nettiselain, kun olet kytkeytynyt Kotimokkulan WiFi-verkkoon tai yhdistänyt laitteen ethernet-johdolla.
- **2.** Kirjoita selaimen osoiteriville **http;//dna.wifi** tai **http://192.168.1.1** Oletussalasana on **1234**.
- **3.** Valitse ylhäältä Oma reititin/Wi-Fi -osiosta kohta **Asetukset**.
- **4.** Kohdassa **yhdistetty 2,4 GHz ja 5 GHz verkko** valitse Ei käytössä.
- **5.** Klikkaa lopuksi **Käytä**.
- **6.** Liitä haluamasi laitteet 5 GHz -verkkoon.

#### **WiFi-verkon kanavan ja kaistanleveyden vaihtaminen**

DNA Kotimokkula 5G WiFi MC8020 etsii automaattisesti parasta WiFikanavaa ja kanavaleveyttä. Joissakin harvinaisissa tilanteissa voi kuitenkin olla tarpeellista etsiä ja vaihtaa paremmalle WiFi-kanavalle manuaalisesti. Tämä tapahtuu seuraavasti:

#### **Nettiselaimella:**

- **1.** Avaa nettiselain, kun olet kytkeytynyt Kotimokkulan WiFiverkkoon tai yhdistänyt laitteen ethernet-johdolla.
- **2.** Kirjoita selaimen osoiteriville **<http://dna.wifi>** tai **http://192.168.1.1** Oletussalasana on **1234**.
- **3.** Valitse ylhäältä Oma reititin/Wi-Fi -osiosta kohta **Asetukset**.
- **4.** Valitse oikealta välilehti **Lisäasetukset**. HUOM: voit muokata lisäasetuksia vain jos olet erottanut 2,4 GHz ja 5 GHz -verkot omiksi verkoikseen.
- **5.** Valitse 2,4 GHz tai 5 GHz taajuus ja valitse vapain mahdollinen kanava alasvetovalikosta, joka avautuu **Taajuus** (kanava)-osiosta.
- **6. Kanavan kaistanleveys** -kohdasta alasvetovalikko tuo vaihtoehdot, taajuusalueesta riippuen 20/40/80/160 MHz kaistanleveyden valitsemiseksi. Valitse ympäristöön paras.
- **7.** Paina **Käytä**.

**Huom!** Kanavan kaistanleveys kannattaa yleensä jättää Auto-tilaan. 2.4 GHz:n 40 MHz ja 5 GHz:n 80/160 MHz häiritsevät isoissa naapuruistoissa omaa ja naapurien WiFi-verkkoa.

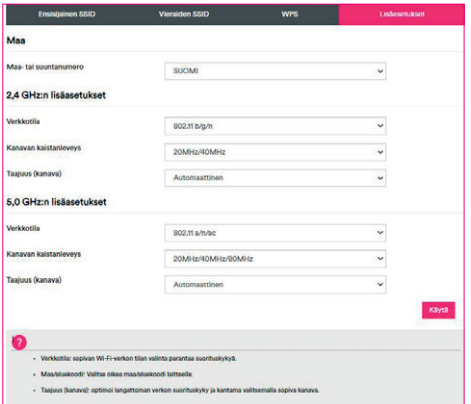

# **Kotimokkulan päivittäminen**

Kotimokkula saa ajoittain päivityksiä, jotka on syytä tehdä. Manuaalisesti päivitykset voi tarkistaa asetussivuilta valitsemalla alhaalta Lisäasetukset ja avautuvasta valikosta vasemmalta Päivitä-välilehti. Hyvänä nyrkkisääntönä on tarkistaa päivitykset kolmen kuukauden välein. Kotimokkulassa on oletuksena päällä päivitysten automaattinen tarkistaminen.

#### **Kotimokkulan hallintasalasanan muuttaminen**

Voit halutessasi muuttaa Kotimokkulan hallintasalasanan. Mikäli unohdat muutetun hallintasalasanan, voit resetoida Kotimokkulan tehdasasetuksille.

#### **Nettiselaimella:**

- **1.** Avaa nettiselain, kun olet kytkeytynyt Kotimokkulan WiFi-verkkoon tai yhdistänyt laitteen ethernet-johdolla.
- **2.** Kirjoita selaimen osoiteriville **<http://dna.wifi>** tai **http://192.168.1.1** Oletussalasana on **1234**.
- **3.** Valitse ylhäältä Muokkaa kirjautumissalasanaa.
- **4.** Kirjoita nykyinen salasana ja keksi uusi.
- **5.** Paina lopuksi **Käytä**.

#### **Kotimokkulan resetointi tehdasasetuksille**

Voit palauttaa Kotimokkulan oletusasetukset painamalla palautuspainiketta esim. nuppineulalla noin 15 sekunnin ajan, kunnes merkkivalot sammuvat.

Tehdasasetusten palauttaminen palauttaa asetukset oletusarvoihin.

# **Usein kysytyt kysymykset**

#### **Miten tehdasasetukset palautetaan?**

Kun mokkula on päällä, paina Reset/Palauta-painiketta teräväkärkisellä esineellä noin 15 sekuntia kunnes merkkivalot sammuvat. Tämän jälkeen valot alkavat vilkkua ja laitteen tehdasasetukset palautuvat. Tehdasasetusten palauttaminen palauttaa asetukset oletusarvoihin. Voit määrittää ne uudelleen sen jälkeen, kun mokkula on palautettu tehdasasetuksiin.

#### **Mitä teen, jos unohdin WiFi-salasanan tai verkkopohjaisen hallintasivun salasanan?**

Palauta mokkula tehdasasetuksiin ja yritä uudelleen käyttämällä infotarrasta löytyvää oletusarvoista WiFi-salasanaa ja asetussivun sisäänkirjautumissalasanaa.

#### **Mitä teen, jos NETWORK-merkkivalo on punainen tai internetiin ei saada yhteyttä?**

- **1.** Tarkista, että Nano-SIM-kortti on paikoillaan. Katso SIM-kortin koko ja oikea asennustapa alkaen sivu **4**.
- **2.** Jos ongelma ei poistu, palauta mokkulan tehdasasetukset ja yritä uudelleen.
- **3.** Tarkista DNA:lta, onko SIM-kortti poistettu käytöstä.

#### **Mitä teen, jos internet-nopeus on alhainen?**

- **1.** Säädä reitittimen asentoa tai siirrä se lähemmäs ikkunaa parantaaksesi signaalin vastaanottoa.
- **2.** Jos laite on yhdistetty mokkulaan WiFi-verkolla, kokeile siirtää laitetta saadaksesi paremman signaalin.
- **3.** Vaihda WiFi 5 GHz:n kaistalle, jos laitteesi tukee sitä.
- **4.** Käynnistä mokkula ja laite uudestaan ja yritä uudelleen.

#### **Miten mokkula yhdistetään käyttämällä WiFi Protected Setup (WPS) -toimintoa?**

- **1.** Varmista, että laitteessasi on WiFi päällä.
- **2.** Pidä reitittimen WPS-painiketta painettuna vähintään 5 sekuntia ja vapauta se sitten; WiFi-merkkivalo alkaa vilkkua.

#### **Miksi mokkulan nettipohjaista hallintasivua ei pysty käyttämään?**

- **1.** Varmista, että tietokone on yhdistetty mokkulaan ethernet-johdolla tai WiFi-yhteydellä.
- **2.** Varmista, että tietokone on asetettu hakemaan IP-osoite ja DNS-palvelimen osoite automaattisesti.
- **3.** Käynnistä nettiselain uudelleen tai kokeile toisen selaimen tai laitteen käyttämistä.
- **4.** Jos ongelma ei poistu, palauta mokkulan tehdasasetukset.

#### **Miksi nettipohjaisella hallintasivulla näytettävä sisältö ei ole ajan tasalla?**

Selaimen välimuistista riippuen laitteen sisältö hallintasivulla ei välttämättä ole ajan tasalla. Tyhjennä selaimen välimuisti manuaalisesti (esimerkiksi avaa selain ja valitse **Internetasetukset > Yleiset > Selaushistoria > Poista**) ja käynnistä hallintasivu uudelleen.

#### **Tukeeko mokkula 5 GHz:n WiFi-yhteyttä? Miten muodostan yhteyden sen 5 GHz:n WiFiin?**

- **1.** Mokkulasi tukee 5 GHz:n WiFi-verkkoa, joka on nopeampi ja vähemmän häiriöaltis. Se ei kuitenkaan läpäise seiniä yhtä hyvin kuin 2,4 GHz:n WiFi ja sitä voidaan käyttää vain laitteilla, jotka tukevat 5 GHz:n WiFiä.
- **2.** Mokkulassa on oletuksena käytössä kaistaohjaus, joka priorisoi 5 GHz:ä reitittimessäsi, 2,4 GHz:n ja 5 GHz:n verkot jakavat saman verkon nimen ja yhteys muodostetaan automaattisesti nopeampaan verkkoon. Mikäli haluat varmistua että käytät nopeampaa 5GHz verkkoa, yhdistä WiFi-verkkoon jonka nimessä lukee 5GHz. Voit hallita kaistaohjausominaisuutta mokkulan verkkopohjaisella hallintasivulla.

#### **Jos sinulla on ongelmia mokkulan kanssa:**

- **1.** Käynnistä mokkula uudelleen.
- **2.** Palauta mokkulan tehdasasetukset.
- **3.** Katso nettipohjaisen hallintasivun ohjeosio.
- **4.** Ota yhteyttä DNA:han.

# **Turvaohjeet**

Tämä osio sisältää laitteen käyttöä koskevia tärkeitä tietoja. Osio sisältää myös laitteen turvallista käyttöä koskevia tietoja. Lue tämä teksti huolellisesti ennen laitteen käyttöönottoa.

#### **Elektroninen laite**

Älä käytä laitetta, jos laitteen käyttö on kielletty. Älä käytä laitetta, jos laitteen käyttö aiheuttaa vaaraa tai häiritsee muiden sähkölaitteiden toimintaa.

#### **Sairaalalaitteisiin aiheutuvat häiriöt**

- **•** Noudata sairaaloiden ja terveydenhoitolaitosten sääntöjä ja määräyksiä. Älä käytä laitetta paikoissa, missä sen käyttö on kielletty.
- **•** Jotkin langattomat laitteet voivat vaikuttaa kuulolaitteiden tai sydämentahdistimien toimintaan. Kysy lisätietoja palveluntarjoajaltasi.
- **•** Sydämentahdistinten valmistajat suosittelevat, että mahdollisten häiriöiden välttämiseksi laitetta pidetään vähintään 15 cm:n etäisyydellä sydämentahdistimesta. Jos käytät sydämentahdistinta, pidä laitetta tahdistimeen nähden vastakkaisella puolella äläkä kanna laitetta rintataskussasi.

#### **Helposti syttyviä ja räjähtäviä aineita sisältävät tilat**

**•** Älä käytä laitetta tiloissa, joissa säilytetään helposti syttyviä tai räjähtäviä aineita (esimerkiksi huoltoasemat, öljyvarastot tai kemiantehtaat). Laitteen käyttö tällaisissa ympäristöissä suurentaa räjähdyksen ja tulipalon riskiä. Noudata lisäksi kaikkia tekstinä tai symboleina annettuja ohieita.

**•** Älä varastoi tai kuljeta laitetta astioissa, joissa on syttyviä nesteitä, kaasuja tai räjähteitä.

#### **Käyttöympäristö**

- **•** Vältä pölyisiä, kosteita ja likaisia ympäristöjä. Vältä magneettikenttiä. Laitteen käyttö näissä ympäristöissä voi johtaa virtapiirien toimintahäiriöihin.
- **•** Sammuta laite ja irrota se virtalähteestä ennen johtojen liittämistä ja irrottamista. Varmista, että kätesi ovat kuivat käytön aikana.
- **•** Sijoita laite vakaalle pinnalle.
- **•** Pidä laite loitolla sähkölaitteista, jotka tuottavat voimakkaita magneetti- tai sähkökenttiä, kuten mikroaaltouunista tai jääkaapista.
- **•** Ukkosmyrskyjen aikana laite on suojattava salamaniskuilta katkaisemalla siitä virta ja irrottamalla kaikki laitteeseen liitetyt johdot.
- **•** Älä käytä laitetta ukkosmyrskyjen aikana, sillä se voi aiheuttaa salamaniskun vaaran.
- **•** Ihanteellinen käyttölämpötila on 0 40 °C. Ihanteellinen varastointilämpötila on -20 - +70 °C. Äärilämpötilat voivat vahingoittaa laitetta ja lisävarusteita.
- **•** Säilytä laitetta ja lisävarusteita hyvin tuuletetussa ja viileässä tilassa suojattuna suoralta auringonvalolta. Älä peitä tai ympäröi laitetta

pyyhkeillä tai muilla esineillä. Älä aseta laitetta säilytyskoteloon, jonka lämmönsiirtokyky on heikko, kuten rasiaan tai pussiin.

- **•** Suojaa laite ja lisävarusteet sateelta ja kosteudelta, sillä ne voivat aiheuttaa tulipalo- ja sähköiskuvaaran.
- **•** Pidä laite loitolla lämmönlähteistä ja tulesta, kuten lämmittimistä, mikroaaltouuneista, liesistä, kuumavesivaraajista, lämpöpattereista ja kynttilöistä.
- **•** Älä aseta laitteen päälle esineitä, kuten kynttilää tai vesiastiaa. Jos laitteeseen pääsee vieras esine tai nestettä, lopeta sen käyttö välittömästi, kytke virta pois päältä ja poista kaikki laitteeseen liitetyt johdot. Lähetä sähköpostia osoitteeseen mobile@zte.com.cn tai käy laitevalmistajan verkkosivustolla osoitteessa **<https://ztedevices.com/en-eu/> support-center/** saadaksesi lisätietoja.
- **•** Älä peitä laitteen tuuletusaukkoja. Jätä laitteen ympärille vähintään 10 cm vapaata tilaa lämmön haihtumista varten.
- **•** Lopeta laitteen ja sovellusten käyttö hetkeksi, jos laite ylikuumenee. Jos ylikuumentunutta laitetta pidetään ihoa vasten pitkään, ihossa voi ilmetä lievän palovamman oireita, kuten punaisia läikkiä ja tummumista.
- **•** Älä kosketa laitteen antennia. Se voi heikentää signaalin laatua.
- **•** Älä anna lasten tai lemmikkieläinten pureskella tai imeskellä laitetta tai lisävarusteita. Se voi vaurioittaa laitetta tai aiheuttaa räjähdyksen.
- **•** Noudata paikallisia lakeja ja säädöksiä ja kunnioita muiden yksityisyyttä ja laillisia oikeuksia.
- **•** Laite on asennettava ja sitä on käytettävä siten, että säteilylähteen ja kehon välissä on vähintään 20 cm vapaata tilaa.
- **•** Pidä laite paikassa, jossa kuuluvuus on hyvä. Etäisyys laitteen ja muiden metalliesineiden (kuten metallitelineiden tai metallisten ovien ja ikkunoiden) välillä on oltava vähintään 25 cm ja etäisyys laitteiden välillä on oltava vähintään 30 cm.

#### **Lapsiturvallisuus**

- **•** Noudata kaikkia lapsiturvallisuuteen liittyviä varotoimenpiteitä. Tätä laitetta tai sen lisävarusteita ei pidä antaa lasten leikkeihin, sillä se voi olla vaarallista. Laitteessa on irtoavia osia, jotka voivat aiheuttaa tukehtumisvaaran. Pidä poissa lasten ulottuvilta.
- **•** Tätä laitetta ja sen lisävarusteita ei ole tarkoitettu lasten käytettäväksi. Lasten tulisi käyttää laitetta vain aikuisen valvonnassa.

#### **Lisävarusteet**

- **•** Hyväksymättömän tai yhteensopimattoman verkkovirtasovittimen, laturin tai akun käyttö voi aiheuttaa tulipalon, räjähdyksen tai muun vaaratilanteen.
- **•** Valitse ainoastaan lisävarusteita, jotka laitteen valmistaja on hyväksynyt tätä mallia varten. Muun tyyppisten lisävarusteiden käyttö voi aiheuttaa takuun raukeamisen tai rikkoa paikallisia säädöksiä ja lakeja, minkä lisäksi se voi olla vaarallista. Kysy jälleenmyyjältä lisätietoja hyväksyttyjen lisävarusteiden saatavuudesta omalla alueellasi.

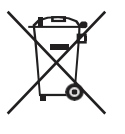

#### **Verkkovirtasovittimen käyttöturvallisuus**

- **•** Pistoke toimii laitteen päävirtakytkimenä.
- **•** Kytkettävien laitteiden seinäpistorasia asennetaan laitteiden lähelle. Pistorasian on oltava helposti käytettävissä.
- **•** Irrota verkkovirtasovitin pistorasiasta ja laitteesta, kun sitä ei käytetä.
- **•** Älä pudota virtasovitinta tai altista sitä iskuille. Jos se on vaurioitunut, lähetä sähköpostia osoitteeseen **mobile@zte.com.cn** tai käy laitevalmistajan verkkosivustolla osoitteessa **[https://ztedevices.com/en-eu/](https://ztedevices.com/en-eu/support-center/) [support-center/](https://ztedevices.com/en-eu/support-center/)** saadaksesi lisätietoja.
- **•** Jos virtajohto on vaurioitunut (esimerkiksi johto on paljaana tai rikki) tai pistoke on väljä, lopeta käyttö heti. Käytön jatkaminen voi aiheuttaa sähköiskun, oikosulun tai tulipalon.
- **•** Älä kosketa virtajohtoa märin käsin tai irrota verkkovirtasovitinta virtajohdosta vetämällä.
- **•** Älä koske laitteeseen tai verkkovirtasovittimeen märin käsin. Seurauksena voi olla oikosulku, toimintahäiriö tai sähköisku.
- **•** Jos virtasovitin on altistunut vedelle, muille nesteille tai liialliselle kosteudelle, lähetä sähköpostia osoitteeseen **mobile@zte.com.cn** tai käy laitevalmistajan verkkosivustolla osoitteessa **[https://ztedevices.com/](https://ztedevices.com/en-eu/support-center/) [en-eu/support-center/](https://ztedevices.com/en-eu/support-center/)** saadaksesi lisätietoja.
- **•** Varmista, että verkkovirtasovitin on standardin IEC60950-1/EN60950- 1/UL60950-1 kohdan 2.5 vaatimusten mukainen ja että se on testattu ja hyväksytty kansallisten tai paikallisten standardien mukaisesti.

### **Puhdistaminen ja huoltaminen**

- **•** Pidä laite kuivana varastoinnin, kuljetuksen ja käytön aikana ja suojaa se iskuilta.
- **•** Pidä laite ja sen lisävarusteet kuivana. Älä yritä kuivata laitetta ulkoisella lämpölähteellä, kuten mikroaaltouunilla tai hiustenkuivaimella.
- **•** Älä altista laitetta tai sen lisävarusteita äärilämpötiloille. Tällaiset ympäristöt voivat estää laitetta toimimasta oikein, ja seurauksena voi olla tulipalo tai räjähdys.
- **•** Vältä iskuja, jotka voivat aiheuttaa laitteen toimintahäiriön, ylikuumenemisen, tulipalon tai räjähdyksen.
- **•** Jos laite on käyttämättömänä pitkään, katkaise siitä virta ja irrota kaikki siihen kytketyt johdot.
- **•** Jos poikkeamia ilmenee (esimerkiksi laitteesta tulee savua, poikkeuksellisia ääniä tai hajuja), lopeta käyttö välittömästi, sammuta laite, irrota kaikki siihen liitetyt johdot ja lähetä sähköpostia osoitteeseen **mobile@ zte.com.cn** tai käy laitevalmistajan verkkosivustolla osoitteessa **[https://](https://ztedevices.com/en-eu/support-center/) [ztedevices.com/en-eu/support-center/](https://ztedevices.com/en-eu/support-center/)** saadaksesi lisätietoja.
- **•** Älä tallaa tai vedä johtoja tai taivuta niitä voimakkaasti. Se voi vaurioittaa johtoa ja aiheuttaa laitteeseen toimintahäiriön.
- **•** Ennen kuin puhdistat tai huollat laitetta, lopeta laitteen käyttö, sammuta kaikki sovellukset ja irrota kaikki laitteeseen kytketyt johdot.
- **•** Älä käytä kemiallisia puhdistusaineita, jauheita tai muita kemiallisia aineita (kuten alkoholia tai bensiiniä) laitteen tai sen lisävarusteiden puhdistamiseen. Nämä aineet voivat vahingoittaa osia ja aiheuttaa palovaa-

ran. Käytä puhdasta, pehmeää ja kuivaa liinaa laitteen ja lisävarusteiden puhdistamiseen.

- **•** Älä vie magneettijuovalla varustettuja kortteja, kuten luottokortteja ja puhelinkortteja, laitteen lähelle pitkäksi aikaa. Se voi vaurioittaa magneettijuovalla varustettuja kortteja.
- **•** Älä pura tai muuta laitetta ja sen lisävarusteita. Se aiheuttaa takuun raukeamisen ja vapauttaa valmistajan vahinkovastuusta. Jos laite on vaurioitunut, lähetä sähköpostia osoitteeseen **mobile@zte.com.cn** tai käy laitevalmistajan verkkosivustolla osoitteessa **[https://ztedevices.](https://ztedevices.com/en-eu/support-center/) [com/en-eu/support-center/](https://ztedevices.com/en-eu/support-center/)** saadaksesi lisätietoja.

#### **Hävittämistä ja kierrätystä koskevat tiedot**

Tuotteessa, akussa, asiakirjoissa tai pakkauksessa oleva symboli, jossa on pyörillä varustettu jäteastia, jonka yli on vedetty risti, muistuttaa, että kaikki elektroniikkatuotteet ja akut on vietävä erillisiin keräyspisteisiin niiden käyttöiän päätyttyä. Niitä ei saa hävittää kotitalousjätteiden mukana. Käyttäjä vastaa laitteiston hävittämisestä käyttämällä erityistä keräyspistettä tai -palvelua sähkö- ja elektroniikkaromun (WEEE) ja akkujen kierrättämistä varten paikallisten lakien mukaisesti.

Laitteiston asianmukainen kerääminen ja kierrättäminen auttavat varmistamaan, että WEEE-jäte kierrätetään tavalla, joka säilyttää arvokkaat materiaalit ja suojelee ihmisten terveyttä ja ympäristöä. Virheellinen käsittely, sattumanvarainen rikkoutuminen, vaurio ja/tai virheellinen kierrätys käyttöiän päättyessä voi olla haitallista terveydelle ja ympäristölle. Lisätietoja WEEE-romun hävittämisestä on saatavana paikallisilta viranomaisilta, jälleenmyyjältä, jätehuoltopalvelusta tai laitevalmistajalta **[https://](https://certification.ztedevices.com/) [certification.ztedevices.com/](https://certification.ztedevices.com/)**. Saat tämän tuotteen WEEE-direktiiviin perustuvat kierrätystiedot lähettämällä sähköpostia osoitteeseen **weee@zte.com.cn**

#### **Vaarallisten aineiden vähentäminen**

Tämä laite ja kaikki sähkötoimiset lisävarusteet noudattavat paikallisia soveltuvia määräyksiä tiettyjen vaarallisten aineiden käytön rajoittamisesta sähkö- ja elektroniikkalaitteissa, kuten EU REACH-, RoHS- ja Akut-määräykset (jos mukana) jne. REACH- ja RoHS-yhdenmukaisuusilmoitukset ovat saatavilla laitevalmistajan verkkosivustolla **[https://certification.](https://certification.ztedevices.com/) [ztedevices.com/](https://certification.ztedevices.com/)**.

# **Yhdenmukaisuus EU:n määräysten kanssa**

#### **Ilmoitus**

ZTE Corporation vakuuttaa täten, että tämä laite MC8020 on yhdenmukainen direktiivin 2014/53/EU olennaisten vaatimusten ja sen muiden asiaankuuluvien säännösten kanssa.

Vaatimustenmukaisuusvakuutuksen uusin ja voimassa oleva versio on luettavissa osoitteessa **<https://certification.ztedevices.com/>**. Tätä laitetta voidaan käyttää kaikissa EU:n jäsenvaltioissa.

Noudata laitteen käyttöpaikan kansallisia ja paikallisia säädöksiä.

Tämän laitteen käyttö voi olla kiellettyä tai rajoitettua, paikallisesta verkosta riippuen.

#### **Rajoitukset 2,4 GHz:n taajuusalueella:**

**Norja:** Tämä alakohta ei päde Ny-Ålesundin keskustaa ympäröivällä, säteeltään 20 km olevalla maantieteellisellä alueella.

#### **Rajoitukset 5 GHz:n taajuusalueella:**

Direktiivin 2014/53/EU artiklan 10 (10) mukaan pakkauksessa ilmoitetaan, että tähän radiolaitteeseen kohdistuu tiettyjä rajoituksia sen ollessa markkinoilla seuraavissa maissa: Belgia (BE), Bulgaria (BG), Tšekin tasavalta (CZ), Tanska (DK), Saksa (DE), Viro (EE), Irlanti (IE), Kreikka (EL), Espanja (ES), Ranska (FR), Kroatia (HR), Italia (IT), Kypros (CY), Latvia (LV), Liettua (LT), Luxemburg (LU), Unkari (HU), Malta (MT), Alankomaat (NL), Itävalta (AT), Puola (PL), Portugali (PT), Romania (RO), Slovenia (SI), Slovakia (SK), Suomi (FI), Ruotsi (SE), Iso-Britannia (UK/NI), Turkki (TR), Norja (NO), Sveitsi (CH), Islanti (IS) ja Liechtenstein (LI).

Tämän laitteen WLAN-toiminto on rajoitettu käytettäväksi ainoastaan sisätiloissa, kun se toimii 5150–5350 MHz:n taajuusalueella.

#### **ErP-tuotetiedot**

Tämä tuote täyttää energiaan liittyvien tuotteiden direktiviin (ErP) 2009/125/EY vaatimukset ja noudattaa sen komission asetuksia (EY) 1257/2008 ja (EU) 801/2013. Lisätietoa löydät osoitteesta **<https://certification.ztedevices.com>**.

#### **Taajuusalueet ja teho**

(a) Taajuusalueet, joilla radiolaite toimii: Jotkut alueet eivät välttämättä ole käytettävissä kaikissa maissa tai kaikilla alueilla. Kysy lisätietoja paikalliselta operaattoriltasi.

(b) Radiolaitteen toiminta-taajuusalueella lähetettävän radiotaajuuden maksimiteho: Kaikkien taajuusalueiden maksimiteho on pienempi kuin asianmukaisen harmonisoidun standardin suurin raja-arvo.

Tätä radiolaitetta koskevat taajuusalueiden ja lähetystehon (säteilevä ja/tai johdettu) nimellisrajat ovat seuraavat:

GSM 850/900: 32 dBm,

GSM 1800/1900: 29 dBm,

UMTS band 1/2/5/8: 22.5 dBm,

LTE band 1/2/3/5/7/8/20/26/28/38/41/42/43: 22.5 dBm, 802.11 a/b/g/n/ ac: 2.4GHz Wi-Fi band < 20 dBm, 5 GHz Wi-Fi band I/II/III/IV < 20 dBm.

Katso maasi tai alueesi tukipalvelujen uusimmat puhelinnumerot ja sähköpostiosoitteet osoitteesta **<https://ztedevices.com/en-eu/> support-center/**.

# **Oikeudellinen huomautus**

#### **Copyright (c) ZTE Corporation. Kaikki oikeudet pidätetään.**

Mitään tämän käyttöoppaan osaa ei saa jäljentää tai siirtää missään muodossa tai millään tavalla ilman ZTE Corporationilta etukäteen saatua kirjallista suostumusta.

Kuvat ja ruutukaappaukset tässä oppaassa voivat poiketa varsinaisesta tuotteesta. Tämän oppaan sisältö voi poiketa varsinaisen tuotteen tai ohjelmiston sisällöstä.

Tässä käyttöoppaassa kuvattu tuote saattaa sisältää tekijänoikeuden suojaamia ZTE:n ja mahdollisten lisenssinantajien ohjelmistoja. Asiakkaat eivät saa millään tavalla jäljentää, jakaa, muuntaa, hajottaa, purkaa, avata salausta, ottaa tietoja, takaisinmallintaa, vuokrata, luovuttaa tai alilisensoida näitä ohjelmia, paitsi jos sovellettavat lait kieltävät tällaiset rajoitukset tai kyseiset tekijänoikeuden haltijat hyväksyvät tällaiset toimenpiteet.

#### **Tavaramerkit ja luvat**

ZTE ja ZTE:n logot ovat ZTE Corporationin tavaramerkkejä.

LTE on ETSI:n tavaramerkki.

Wi-Fi®, Wi-Fi CERTIFIED -logo ja Wi-Fi-logo ovat Wi-Fi Alliancen tavaramerkkejä.

Muut mainitut tavaramerkit ja tuotteiden, palvelujen ja yritysten nimet saattavat olla omistajiensa omaisuutta.

#### **Huomautus**

Osa tässä kuvatuista tuotteen ja sen lisävarusteiden toiminnoista riippuvat asennetusta ohjelmasta sekä lähiverkon kapasiteetista ja asetuksista, eikä niitä ehkä voida aktivoida tai niiden käyttöä voidaan rajoittaa paikallisen verkko-operaattorin tai verkkopalvelutarjoajien toimesta.

Siksi nämä kuvaukset saattavat olla erilaisia kuin hankkimasi tuote tai sen lisävarusteet.

ZTE pidättää itsellään oikeuden muuttaa tämän oppaan sisältämiä tietoja tai teknisiä ominaisuuksia erikseen ilmoittamatta ja ilman korvausvastuuta.

#### **VASTUUNRAJOITUSLAUSEKE**

KAIKKI TÄMÄN OPPAAN SISÄLTÖ ON TOIMITETTU "SELLAISENAAN". MINKÄÄNLAISTA NIMENOMAISTA TAI HILJAISTA TAKUUTA EI ANNETA SILTÄ OSIN KUIN SOVELLETTAVA LAKI SALLII, MUKAAN LUKIEN, MUTTA NÄIHIN RAJOITTUMATTA, KAIKKI NIMENOMAISET TAKUUT MYYNTIKELPOISUUDESTA, SOPIVUUDESTA JOHONKIN TIETTYYN TARKOITUKSEEN, SIITÄ ETTÄ TÄMÄN KÄYTTÖOHJEEN TARKKUUS, LUOTETTAVUUS TAI SISÄLTÖ OVAT VIRHEETTÖMIÄ. ZTE EI OLE VASTUUSSA, SIINÄ MÄÄRIN KUIN SOVELLETTAVA LAINSÄÄDÄNTÖ SALLII, ERITYISISTÄ, SATUNNAISISTA, EPÄSUORISTA TAI SEURAAMUK-SELLISISTA VAHINGOISTA TAI VOITTOJEN, LIIKETOIMIEN, TUOTON, TIETOJEN, GOODWILL-SÄÄSTÖJEN TAI ENNAKOITUJEN SÄÄSTÖJEN MENETYKSESTÄ RIIPPUMATTA SIITÄ, OVATKO TÄLLAISET HÄVIÖT ENNUSTETTAVISSA VAI EI.

ZTE:N TÄSSÄ OPPAASSA KUVATUN TUOTTEEN KÄYTÖSTÄ JOHTUVA KORVAUSVASTUU (TÄMÄ RAJOITUS EI KOSKE KORVAUSVASTUU-TA HENKILÖVAHINGOISTA, MIKÄLI SOVELLETTAVA LAKI KIELTÄÄ SELLAISEN RAJOITUKSEN) RAJOITTUU ASIAKKAIDEN TUOTTEESTA MAKSAMAAN HINTAAN.

#### **Rajoitettu takuu**

Tämä takuu ei koske tuotteen vikoja tai virheitä, jotka johtuva seuraavista syistä:

i. Kohtuullinen kuluminen.

ii. Loppukäyttäjät eivät noudata ZTE: n asennus-, käyttö- tai huolto -ohjeita tai -menettelyjä.

iii. Loppukäyttäjien virheellinen käsittely, väärinkäyttö, huolimattomuus tai virheellinen asennus, purkaminen, varastointi, huolto tai käyttö.

iv. Muutokset tai korjaukset, joita ei ole toimittanut ZTE tai ZTE-sertifioitu henkilö.

v. Sähkökatkokset, virtapiikit, tulipalo, tulvat, onnettomuudet ja kolmansien osapuolten toimet tai muut tapahtumat, jotka eivät ole ZTE:n kohtuullisen hallinnassa.

vi. Kolmansien osapuolten tuotteiden käyttö tai käyttö yhdessä kolmannen osapuolen tuotteiden kanssa, jos tällaiset viat johtuvat yhteisestä käytöstä.

vii. Mikä tahansa muu syy, joka ylittää tuotteelle tarkoitetun tavanomaisen käytön.

Loppukäyttäjillä ei ole oikeutta hylätä tai palauttaa tuotetta tai saada hyvitystä tuotteesta ZTE:ltä edellä mainituissa tilanteissa.

Tämä takuu on loppukäyttäjien ainoa korjaava toimi ja ZTE:n ainoa vastuu viallisista tai vaatimustenvastaisista tuotteista, ja se korvaa kaikki muut ilmaistut, epäsuorat tai lakisääteiset takuut, mukaan lukien mutta ei rajoittuen epäsuorat takuut myyntikelpoisuudesta ja sopivuudesta tiettyyn tarkoitukseen, elleivät lain pakottavat säännökset toisin edellytä.

#### **Tuontia ja vientiä koskevat säädökset**

Asiakkaiden on noudatettava voimassa olevaa vienti- ja tuontilainsäädäntöä ja sääntöjä. Asiakkaat ovat vastuussa tarvittavien lupien ja lisenssien hankkimisesta kyseisen tuotteen viemiseksi tai tuomiseksi, sen ohjelmisto ja tekniset tiedot mukaan lukien.

#### **Tietosuojakäytäntö**

Lisätietoja henkilökohtaisten tietojesi käytöstä ja suojauksesta saat tutustumalla ZTE:n tietosuojakäytäntöön osoitteessa **[https://ztedevices.com/](https://ztedevices.com/en-gl/legal/privacy-policy/) [en-gl/legal/privacy-policy/](https://ztedevices.com/en-gl/legal/privacy-policy/)**.

Tietoja siitä, kuinka ZTE käyttää ja suojaa henkilökohtaisia tietojasi tällä laitteella, voit lukea avaamalla verkkopohjaisen hallintasivun ja lukemalla ZTE:n tietosuojakäytännön mobiililaajakaistalaitteita ja tietosuojaa koskevan lausekkeen.

#### **Ohjelmistopäivitys**

Jatkamalla laitteen käyttöä ilmaiset lukeneesi seuraavan sisällön ja hyväksyväsi sen ehdot:

Jotta voimme tarjota parempaa palvelua, laite saa automaattisesti ohjelmiston päivitystiedot ZTE:ltä tai operaattorilta, kun Internet-yhteys on muodostettu. Prosessi kuluttaa mobiilidataa ja käyttää laitteesi yksilöivää tunnistetta (IMEI/SN) laitetta varten saatavana olevien päivitysten tarkistamiseen.

Tämä laite tukee automaattista päivitysominaisuutta. Kun se on käytössä, laite lataa ja asentaa automaattisesti kriittisiä päivityksiä ZTE:ltä tai operaattoriltasi. Toiminto on oletuksena käytössä, ja se voidaan poistaa käytöstä verkkopohjaisen hallintasivun asetusvalikosta.

# **[dna.fi](http://www.dna.fi)**

# **Tarvitsetko apua käyttöönotossa? Anna kun autamme!**

#### **DNA Netti on helppo ottaa käyttöön,**

mutta ehkä mokkulan ja WiFi-verkon säätäminen ei ole intohimosi. Ei hätää, apu on lähellä – tarvittaessa vaikka paikan päällä.

#### Chatin ja lisätietoja löydät **[dna.fi/asennusmestari](http://dna.fi/asennusmestari)**

tai soita maksutta arkisin klo 8–18 numeroon **0800 304 010**.

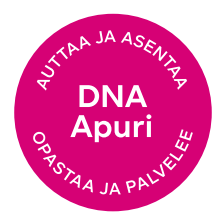